# ABOUT YOUR PHONE

# AN INTRODUCTION TO ADVANCED FEATURES

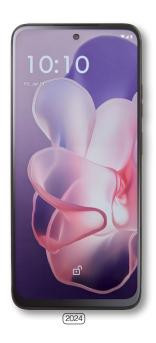

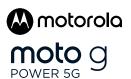

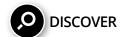

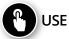

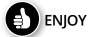

BKLT-MTXT2415V

Printed in the U.S.A.

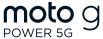

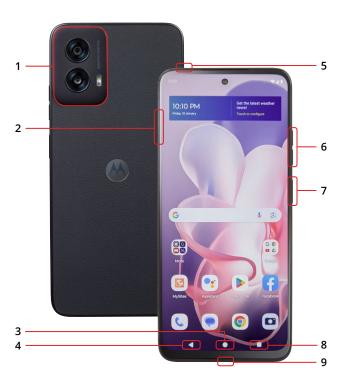

#### 1. MAIN CAMERA / FLASH

#### 2. SIM / microSD CARD TRAY

#### 3. HOME KEY

- Press to access the Home screen
- · Press and hold to open Google Assistant.
- BACK KEY: Press to go back to the previous screen, menu or option.

# 5. HEADSET JACK

#### 6. VOLUME BUTTONS

- · Vibrate mode ON/OFF.
- · Adjust volume settings.

## 7. POWER BUTTON / FINGERPRINT SENSOR

- · Wake up or lock the screen with a quick press.
- Press the Power button and Volume UP at the same time for:
- » Emergency » Power off » Restart
- · Double press to launch camera.
- Hold registered fingerprint to the sensor button for identification.

#### 8. RECENT APPS

- Press to open the recently used applications.
- Split Top: Tap the Recent apps icon. Tap the icon located at the top of the app you want to open. Tap Split top icon. To open another app, tap it. Not all apps are supported.
- Screenshots: Tap the Recent apps icon and tap on the screenshot icon.

### 9. USB-C / CHARGER

# WELCOME TO THE moto g POWER 5G

With so many advanced features, this phone is the perfect choice for your personal and business communication needs. In this booklet, we'd like to share an introduction to some of those features.

Get more information about these features online: Go to your service provider's website > Help > Tutorials and User Manuals > Enter **XT2415V** in the Search bar > Click phone image > About Phone

# **ESSENTIAL INFORMATION**

Your phone has several unique identifier numbers that you may need for activation and other functions. You can access these numbers as follows:

# **Unique Numbers**

➤ Home > Swipe up > Settings > About phone Your IMEI-1 number will appear under Hardware information. Corresponding Phone Number will appear under Basic info.

#### SIM Number

➤ Home > Swipe up > Settings > About phone > Tap SIM card status Your SIM Number will appear under ICCID. Your SIM number begins with 89. You can find it on the red Activation Card that came with your phone or, on the SIM card.

2

#### CLOUD STORAGE

# Google One

➤ Settings > Google > Backup > Backup by Google One

Google One is a cloud storage solution that allows you to free up memory space on your device and still have full access to your most important information, allowing you to collaborate on documents and to share files, photos and more. You will need to create a Gmail account during the setup process of your phone or at google.com/gmail to access some cloud services, Google services, and several phone features.

When you use the Cloud, you will not have to worry about losing your data to a lost, stolen, or a broken device. You will get an easy and seamless backup, sync, restore, and upgrade experience across all your Android devices. The files you store on Google One are private by default and are encrypted using your account password. Account and privacy settings can be changed as necessary.

# **ACCESSIBILITY**

➤ Settings > Accessibility

Accessibility services are special features and enhancements that make using your device easier. The services available in Accessibility allow you to customize the device to improve the experience of people with physical, sensory, or cognitive disabilities. You can turn Accessibility features ON/OFF as needed.

Accessibility features include enhancements for:

- Downloaded apps
- Captions

Screen Reader
 Display

Audio

Display

- General
- · Interaction controls

# **ANDROID AUTO**

Settings > Connected devices > Connection preferences > Android Auto

Android Auto integrates your phone into your car's entertainment system. If your car is compatible, and has a display or a touchscreen, Android Auto can mirror the phone's screen on the car's display screen, and you will be able to access your phone using voice commands or the car's touchscreen or buttons. This will help minimize the need to reach for your phone while you drive.

#### **CAMERA**

➤ Home screen > Camera

Main Rear Camera: 50MP / Front: 8MP Video recording resolution: FHD@30fps

Pictures and videos taken with the camera are saved to the Photos folder by default. You can also back up pictures and videos to the Cloud or to a compatible microSD card of up to **1TB** if you have one installed. These options will help you save memory space on your device.

# **Special features**

Tap to capture
Face beauty
Portrait mode
Active Photos
Google lens
Timelapse
Shot optimization
Save location
Selfie mirror
Scan QR
Auto Night Vision

#### Screenshots

When you capture a screenshot, a Screenshots album will automatically be created in Photos where all screenshots will be saved. You can capture an image of your screen several ways:

- Press and hold the Power button and the volume DOWN button at the same time.
- Tap and hold anywhere on the screen with 3 fingertips spread slightly apart. You can turn this ON/OFF in Moto Gestures.
- Tap Recent Apps and press the Screenshot icon.

4

## **DATA USAGE**

➤ Settings > Network & internet > Mobile network

Your smartphone Service Plan includes data. There are several options to monitor how your data is being used, and to set limits to conserve it. If you log in to Wi-Fi networks, you should connect to secure networks and set up passwords as necessary.

The Mobile network menu will allow you to:

- · Turn Mobile Data ON/OFF
- Turn Data Saver ON/OFF
- Set or remove limits to mobile data usage
- · Monitor mobile data usage for your apps

# **DIGITAL WELLBEING & PARENTAL CONTROLS**

➤ Settings > Digital Wellbeing & parental controls

You can monitor and manage your digital habits by getting a daily summary on the Dashboard. This tool will automatically pause apps after your selected daily limit is reached. You can also disconnect from your screen using Focus mode and Bedtime mode.

Set Parental controls to supervise your children's digital life with Google's Family Link app available in the Play Store. You will be able to add restrictions to Google services, set app approvals, content filters, and set limits to each user's screen time.

## **FAMILY SPACE**

► Home screen > Swipe up > Moto folder > Family Space

The Family Space app lets you create multiple profiles with different access levels, screen time limits, and other controls for each profile so that there is a "safe space" for other users. The settings and privacy of your own profile will not be affected.

## **GBOARD**

➤ Settings > System > Keyboard > On-screen keyboard > Gboard

This Google virtual keyboard app features Glide Typing, voice typing, and handwriting. Gboard includes a predictive typing engine that recognizes context. A Google account is not required.

#### мото

► Home screen > Swipe up > Moto folder > Moto

The Moto app lets you customize notifications, actions, and the way you interact with your device. You will need to allow MOTO to access your contacts, SMS, device location, camera, and other services in order to have access to the Moto features. The Moto platform includes:

- Moto Personalize
- Moto Display
- Moto Gestures

- Moto Play
- · Moto Secure

## **NEARBY SHARE**

Settings > Connected devices > Connection preferences > Nearby Share

This platform uses the method that the two devices recognize as fastest to let you share content across compatible devices, even if they are from different manufacturers. Adjust visibility settings to limit the files you receive.

## SAFETY & EMERGENCY

➤ Settings > Safety and emergency

**Medical Information:** Store your medical information on your device so that medical personnel can access it from your lock screen without requiring your password or an internet connection.

**Emergency SOS:** In an emergency, quickly call or text your location to a designated contact. Once activated, and you designate a contact, press the Power button 5 times to send the SOS message. You can record and save a video of up to 45 minutes. Default mode is OFF.

**Emergency Location Services (ELS):** This Google tool allows first responders to identify the location of an emergency call/text from an Android device faster and more accurately, even if the device's Location setting is set to OFF. Your phone must be running Android 10 or later. Locations are sent directly to the emergency service contacted and are not viewed by Google.

## **SECURITY**

➤ Settings > Security & privacy

**App Security:** Runs a safety check on Play Store apps before you download them. You can configure Google Play Protect to regularly check app updates and your device for security risks, and you will receive a notification if any threats are detected. Default setting is ON.

**Screen Lock:** Secure your device using a Screen lock to help prevent unauthorized access to your device including your personal data, email accounts and more. Screen locks have various levels of security and include a swipe, a pattern, a numeric PIN, a password, fingerprint recognition, and face unlock.

**Smart Lock:** Once enabled, you will be able to keep your device unlocked while it's with you, in a trusted location or around a trusted device. You must register a screen lock before using Smart Lock.

**Fingerprint:** The fingerprint sensor is built into the POWER button on the right edge of the device. Use your registered fingerprint to unlock the screen, confirm a purchase, or sign into an app that supports fingerprint ID. Fingerprint data will be saved only to your phone and will not be backed-up.

**Face Unlock:** Unlock the screen by simply raising your phone and looking at the screen. You will need to set a secure screen lock type and allow Face Unlock to take pictures and record video to complete the set-up process. The data used to recognize your face will be saved only to your phone and will not be backed-up.

**Find My Device:** Perform various functions remotely so you can locate a lost device and also protect your data. You must have a Google (Gmail) account and turn Google location service ON to use this feature. Default mode is ON.

**SIM Card Lock:** Information on your SIM card can be compromised if the SIM card is placed into another device. To help protect it, you can create a PIN that will lock access to the SIM card.

**App Pinning:** Pin an app to the screen and block usage of all other functions of the phone. This feature is very helpful if you want to lend your phone to another user, such as a child, so that they can only use the pinned app.

# Permission manager

➤ Settings > Security & privacy > Privacy > Permission manager

Some apps, like the camera, microphone, or location services, access features of your device when they are running in the background. You can set your device to notify you when access is requested for each category you select.

# WI-FI

➤ Settings > Network & internet > Wi-Fi > Wi-Fi On/Off

Wi-Fi is a wireless network technology that provides high-speed internet and network connections without using the data allocated to your service plan. Connecting to a public Wi-Fi network can leave your personal data vulnerable, so it is important that you connect to secure networks and set up passwords.

#### Share

➤ Settings > Network & internet > Wi-Fi > Select connected Wi-Fi > Share

Generate a QR code that gives temporary access to your Wi-Fi by scanning the QR code with a phone's camera. Devices must be running on Android 10 or newer and must support the Easy Connect Wi-Fi. Not all devices will be compatible.

#### Wi-Fi Direct

➤ Settings > Network & internet > Network preferences > Wi-Fi direct

Share data between Android devices even if they are from different manufacturers. You will not need to be connected to a Wi-Fi network.

Get more information about this device's features online: Go to your service provider's website > Help > Tutorials and User Manuals > Enter XT2415V in the Search bar > Click phone image > About Phone

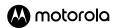

#### HEALTH & SAFETY INFORMATION

Before You Start: WARNING! Cancer and Reproductive Harm www.P65Warnings.ca.gov.

Legal information. This guide provides important legal, safety, and regulatory information that you should read before using your product. For the complete legal information, from the home screen swipe up and tap Settings > Q, then type Legal information, or visit www.motorola.com/device-lead.

Regulatory information (e-label). To view regulatory information for this phone, from the home screen swipe up and tap Settings > Q, then type Regulatory labels, or visit <a href="https://www.motorola.com/device-legal">www.motorola.com/device-legal</a>.

Driving precautions. Responsible and safe driving is your primary responsibility when driving a vehicle. Always obey local laws and regulations. For more, visit <a href="https://www.motorola.com/device-legal">www.motorola.com/device-legal</a>.

Seizures, blackouts, eyestrain & discomfort. This device may display flashing images or make loud sounds. For medical devices, this device may interfere with pacemakers and other medical devices. For more, visit <a href="https://www.motorola.com/device-legal">www.motorola.com/device-legal</a>.

Warning about high volume usage. To prevent possible hearing damage, do not listen at high volume levels for long periods.

Warning about high volume usage to prevent possible hearing damage, do not listen at high volume levels for long periods.

Warning about high volume usage to prevent possible hearing damage, do not listen at high volume levels for long periods.

When your headset volume reaches the high volume threshold, a warning shows. Tap **OK** to dismiss it, or wait one to five seconds, then press the Volume Up button to dismiss the alert and enable the volume to continue to be adjusted. For **Hearing** Aid Compatibility (HAC), visit <a href="https://www.motoroia.com/hacphones">www.motoroia.com/hacphones</a>.

Usage. This phone supports apps and services that could use a lot of data, so make sure your data plan meets your needs. Contact your service provider for details. Certain apps and features may not be available in all countries.

Disposal & recycling. For help recycling products and packaging responsibly, visit www.motorola.com/recycling.

Warranty. This product is covered by Motorola's limited warranty. To review the warranty on your phone, swipe up and tap

Settings > Q. then type Legal information, or visit <a href="https://www.motorola.com/device-legal">www.motorola.com/device-legal</a>. You may also obtain a copy of the warranty by contacting Motorola at: Motorola Mobility LLC, Attention Customer Service—Warranty Request, 222 West Merchandise Mart Plaza, Chicaoo, It. 60564.

Arbitration & opt-out. Except where prohibited by law, any controversy or claim arising out of or relating to any Motorola product will be resolved by indiring arbitration, instead of in court, unless you opt-out. To opt out, send a written rejection notice within 30 opt opt-out products are that includes your name, address, phone number, phone, and phone serial number, and tells Motorola that you are rejecting this Arbitration provision to: Motorola Mobility LLC, 222 West Merchandise Mart Plaza, Attr. Arbitration Provision Opt-Out, Chicago, IL 16054 or arbitrate Morphola.com. To locate your phone's serial (IMEI) number, from the home screen swipe up and tap Settings > Q, then type Legal information, or visit www.motorola.com/device-legal.

Legal disclaimers. Features, services and applications are network dependent and may not be available in all areas; additional terms/ charges may apply. Product specifications and other information contained in this guide are believed to be accurate at the time of printing/ online releasing. Motoroia reserves the right to correct or change any information without notice.

FCC and IC compliance. This phone complies with part 15 of the FCC rules. Operation is subject to the following two conditions: (1) this phone may not cause harmful interference, and (2) this phone must accept any interference received, including interference that might cause undesired operation. This phone complies with industry Canada license-exempt RSS standard(s). Operation is subject to the following two conditions: (1) this phone may not cause interference, and (2) this phone must accept any interference received, including interference that might cause undesired operation.

Specific Absorption Rate (SAR) certification information. To view the SAR and/or PD values for your phone, visit <u>www.mdorotal.com/sar</u>. This product meets the applicable national or international RF exposure guidance (SAR guideline). To view additional information, visit www.motorotal.com/rhealth.

SAR Head: 1.19 W/kg

SAR Body: 1.43 W/kg

FCC ID: IHDT56AN5

HAC Rating: M3/T3

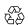

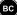